## **CVLink Supplier portal – a simple guide.**

This web application has been designed to be as simple as possible to use.

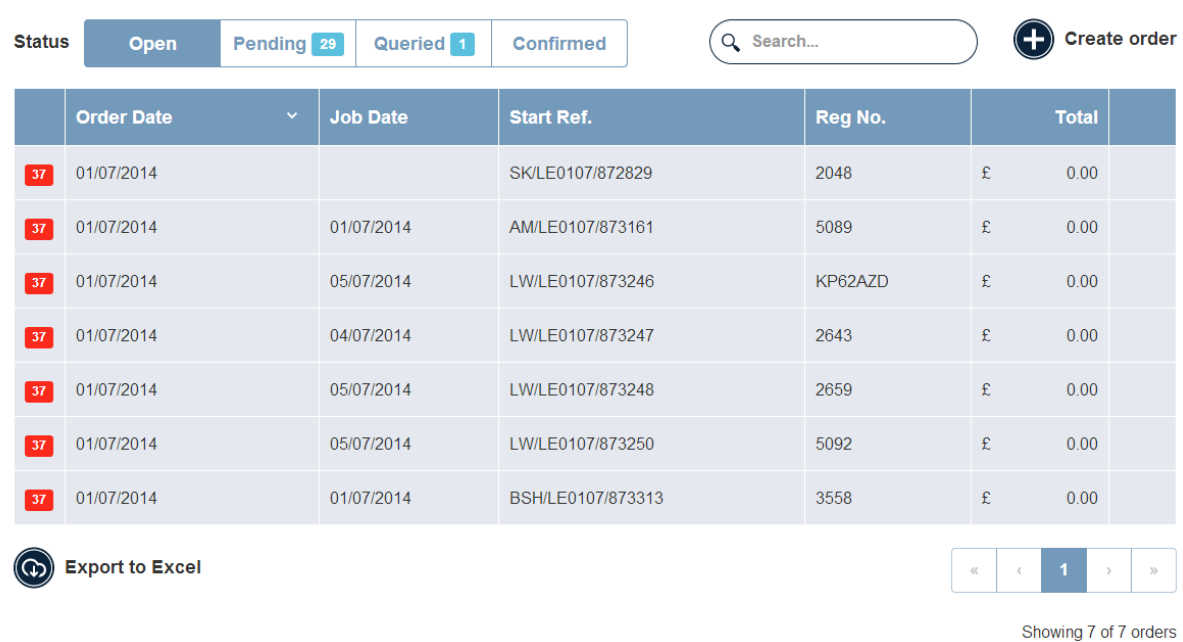

Once logged in you will see a list of jobs waiting to have their details added:

From here you can select a waiting job to add further details, you can choose the 'Pending' button to see a list of jobs you have submitted, you can click the 'Queried' button to see what outstanding queries you have with CVL, or you can select 'Confirmed' to view those orders which have been approved.

If you choose an existing order you will be presented with this screen:

#### Order: VA/LE0408/905629

Reg No.: DE12NLO

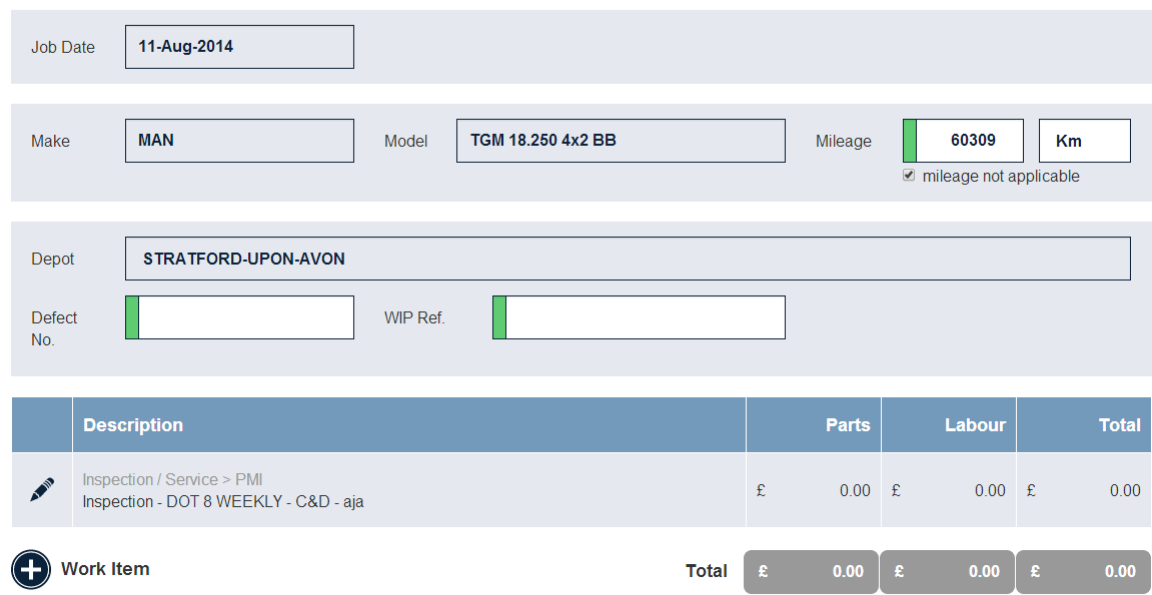

You see the basic details of the job which the CVL team have created. You cannot change the fields with a grey background, but can change anything with a white background , so you can add revised mileage, defect number, WIP number etc.

You can see there is an outline of what the job is – in this case an inspection.

To add the detail for this order click the pencil icon at the left of the row

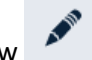

This will give you access to the details of the job:

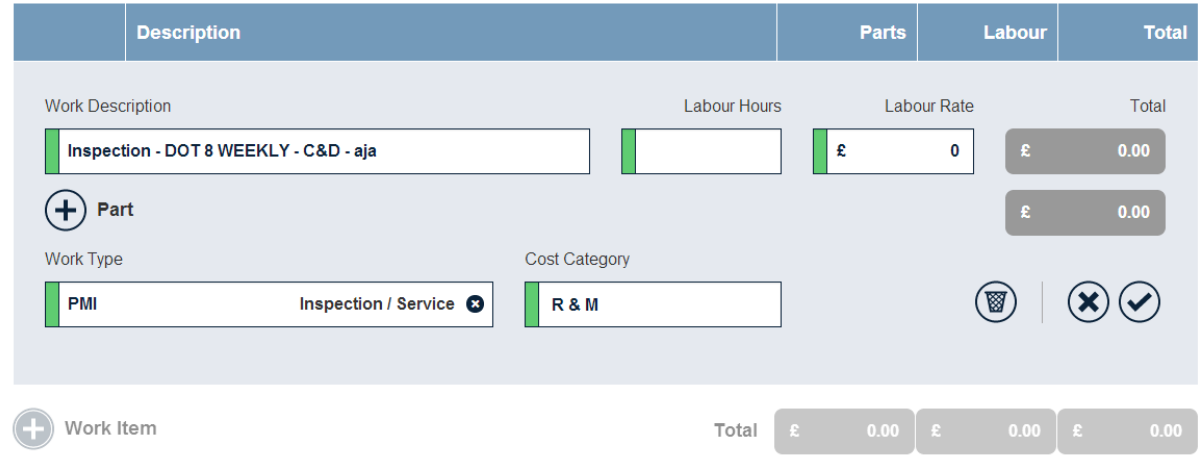

From here you can add the labour hours and labour rate – the sum will be calculated automatically.

To add parts, press the plus sign on the left. This will open up a new line where you can add the part name, list price, and the discount you are giving us.

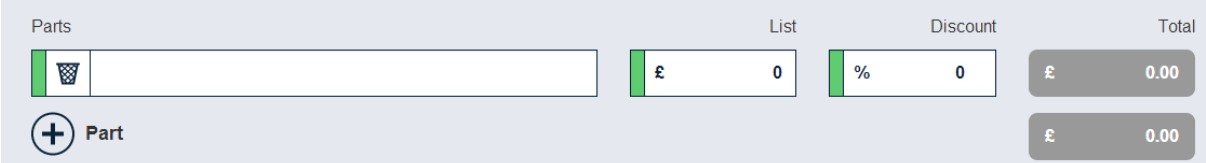

Press the plus sign again to add another part.

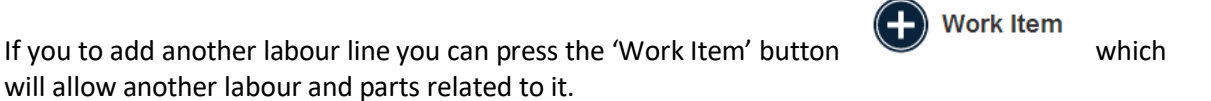

The 'Work Type' will be filled in for pre-existing jobs. This is the VMRS category and sub-category for the job, and you can change it if you believe it is wrong – in most case it should be correct however.

If you make a mistake you can go back and edit your data, or press the waste basket icon to clear the

whole line (a)

Once you are happy with your work you can press the tick icon to save this item, or the crossto

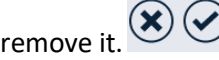

Please note, if this is an inspection, test or schedule which has a document requirement there will be an entry for 'Required Documents' :

**Required Documents** 

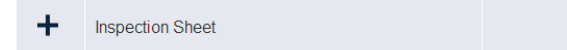

From here you can press the plus sign to upload the document to our servers if you have it.

**No Charge** At the bottom of this screen there is a button to flag the job as 'No Charge' use this to flag the job if there is no cost to be passed on.

Once you added the data you can either save this job for later if you have more to add, or submit for Save for Later | Submit Now approval once everything is complete.

Once you have submitted your job it will be visible to our team here. They will check your pricing, and either authorise or query the job. If they authorise you will get an email containing a PDF of the confirmation document, including your confirmation number. If there is a query you will receive an email with the query in it, and the job will appear under the 'Queried' option.

# **CVL Query Procedure via CVLink**

## **Open the Internet link[: https://orders.contractvehicles.co.uk](https://orders.contractvehicles.co.uk/)**

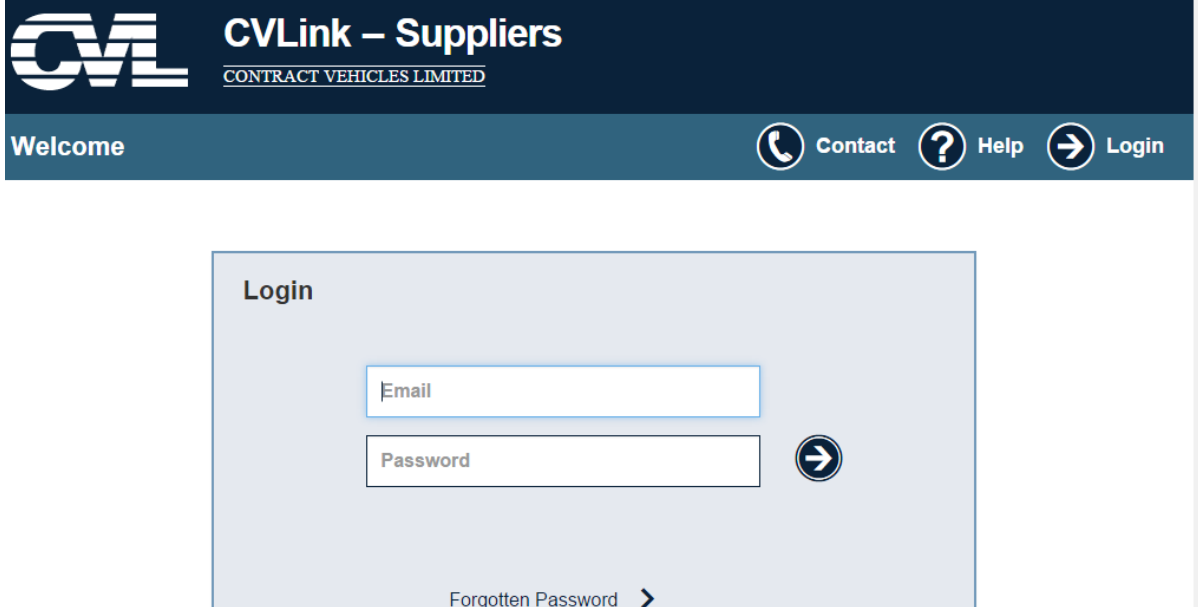

## **At the Log in screen input Login details and password**

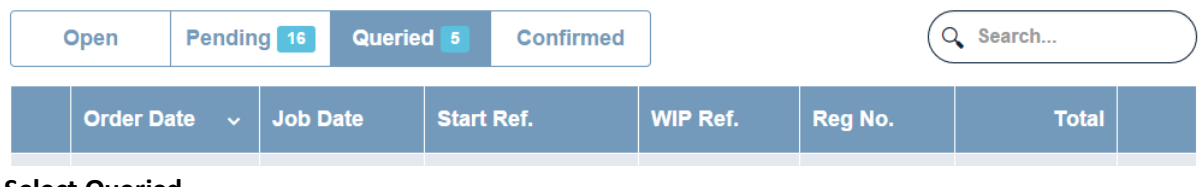

#### **Select Queried**

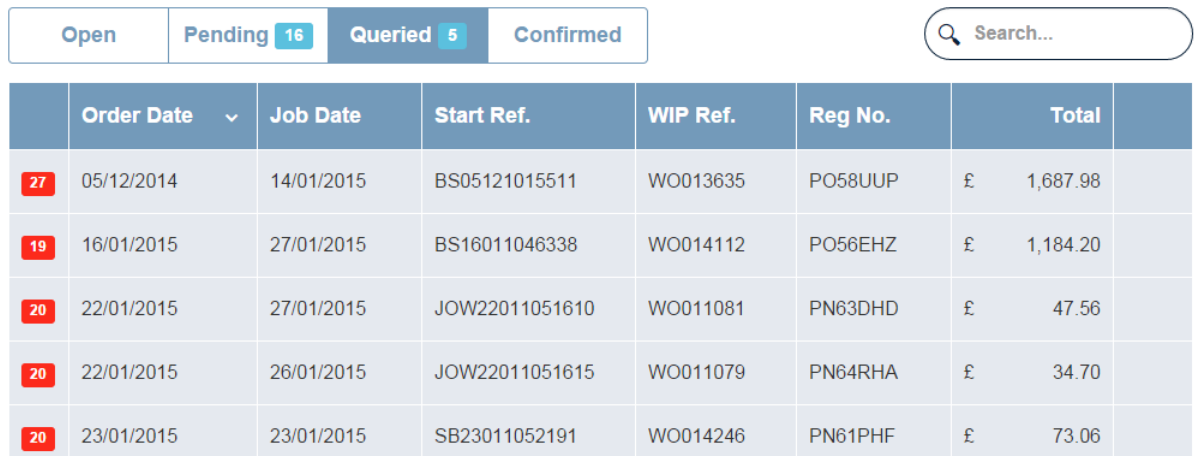

## **Click on the line to open**

 $\mathbf 6$ Queried 25 Feb 2015 - 13:03

 $+$ 

## **The query reason and who sent the query is shown in the top box Queried**

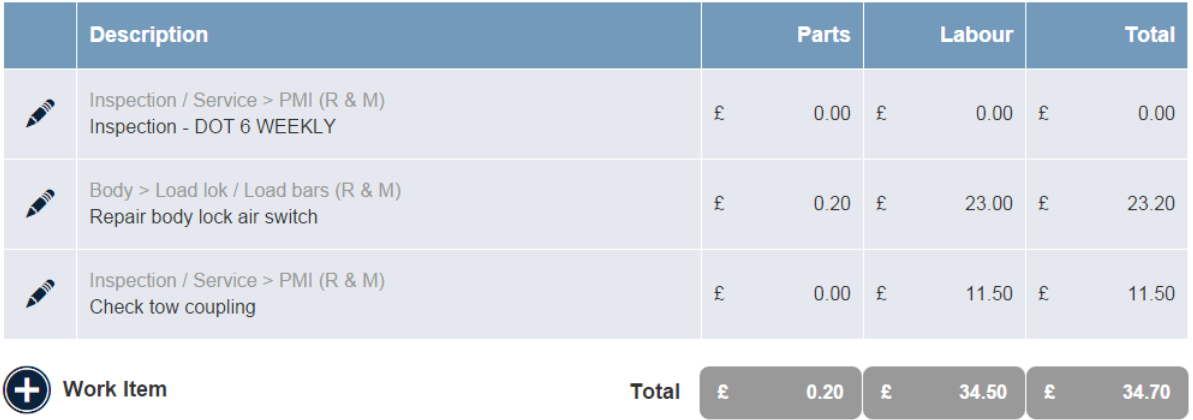

## **Required Documents**

 $\ddot{}$ **Inspection Sheet** 

## **Open the work item and amend if necessary**

**Required Documents** 

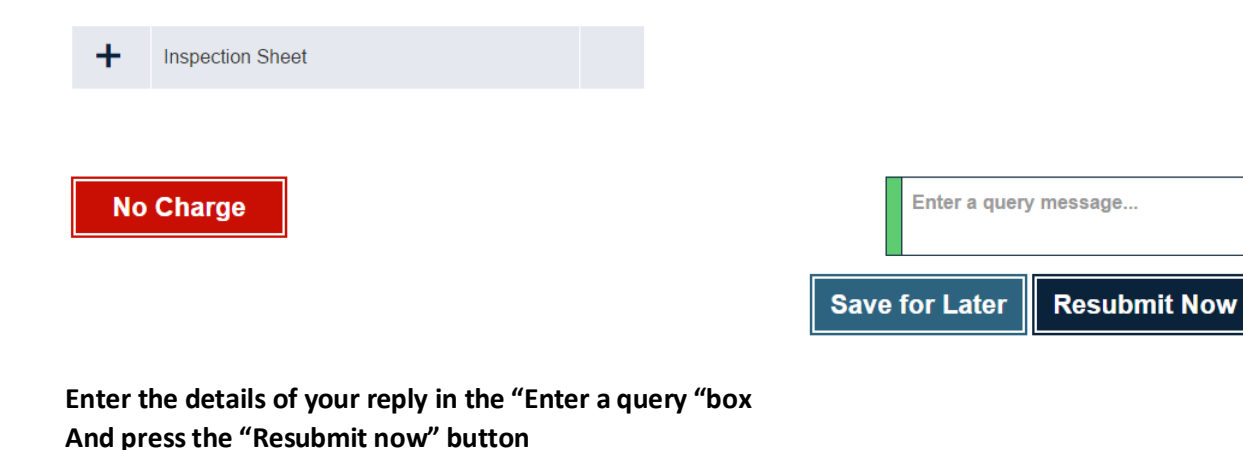

• If you have a problem with the site please contact Zenith on 0333 320 2975, or email the Support Team at ordersupport@zenith.co.uk

#### **Schedule Management – Service Agents**

As a service agent you may now have the ability to add scheduled events to a new job.

If you have the 'Create Order' button, you can create a new job and enter the vehicle registration number. If the vehicle has available schedules, you will see that you can now add a Work Item, or a Schedule:

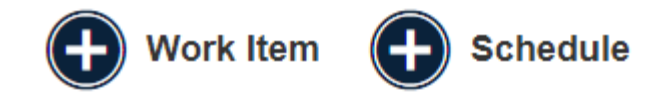

If there are no schedules available there will be a message to this effect in place of the Schedule button shown above:

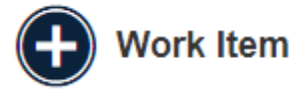

## No available schedules for this vehicle

If you wish to add a schedule you can select the 'Schedule' option, and any available schedules will now be available for selection in the 'Work Description' field:

**Schedule Description** TAIL LIFT SERVICE & LOLER 6 MONTHLY 04-Jan-2018 DOT 6 WEEKLY 16-Dec-2017

Once the schedule is selected it forms part of the job, and costs, codes and parts can now be added.

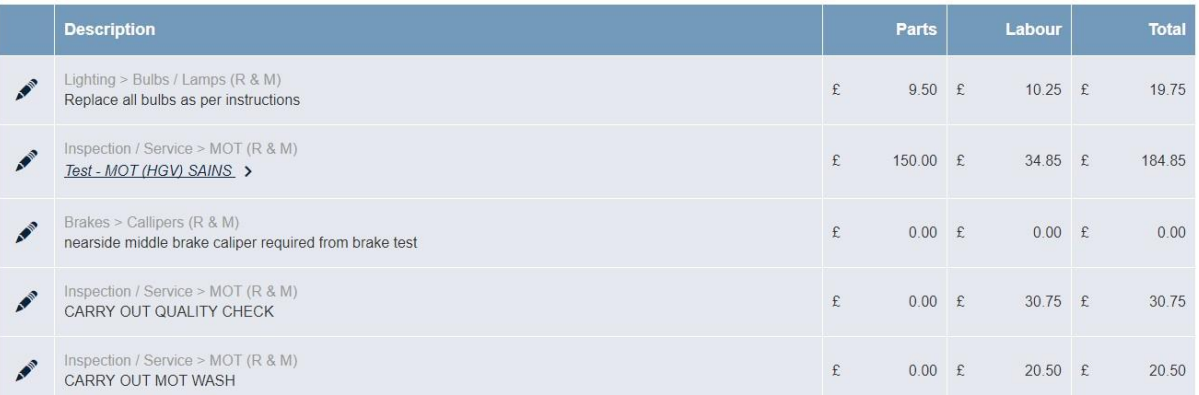

If there is a second schedule that needs to be added to the job the 'Schedule' button will still be available, you can select another schedule and add this as an additional job line. You will be asked to 'Update' if you add a second schedule so that the system can calculate and add the paperwork requirements for the new schedule:

## **Required Documents**

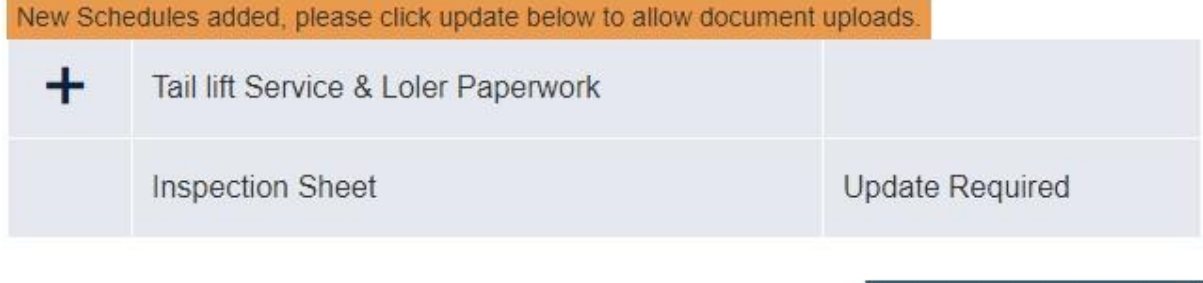

Please be aware that as soon as you select a schedule and attach it to a job Sainsbury's will be aware that you have taken responsibility for this scheduled event.

**Update** 

Once data has been added it is necessary to click 'Save Changes'. This step is required to allow the system to create the document requirements, and update our scheduling data. Once the data has saved the schedule name becomes a link to the schedule status page:

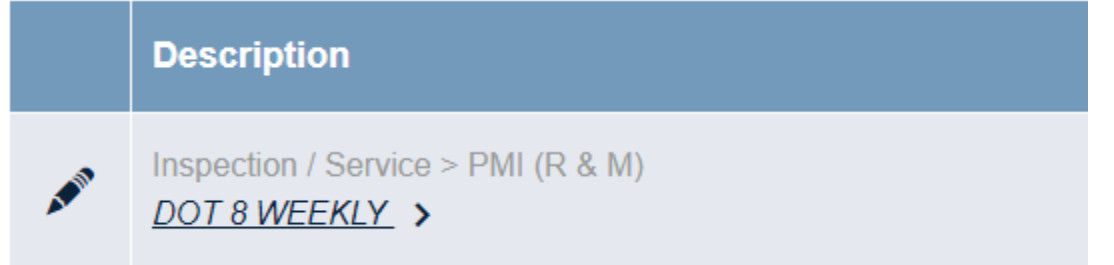

Now clicking the schedule name takes you to the schedule details page:

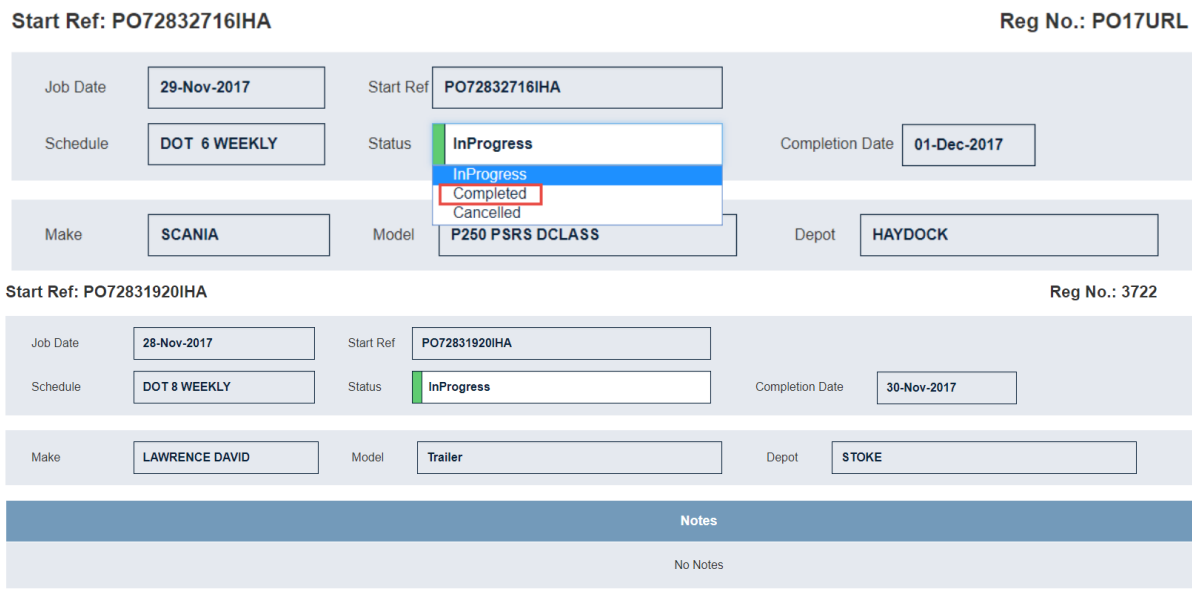

From here you can add a note, if desired, that the depot can see, but you also can flag the schedule as completed from this screen - you must do this before you can submit the job. Jobs cannot be

submitted on schedules that have not yet completed. All schedules are 'In Progress' until you mark them as 'Completed'.

Selecting the 'Completed' status for the schedule changes the completion date to the current date – please ensure the date is changed to reflect the actual date the inspection was performed if required. Please remember that the dates events complete are required by law to be accurate, and can affect the client's O License standing.

Once the schedule is complete you can go back to the job, which will now show the pencil icon for 'in progress':

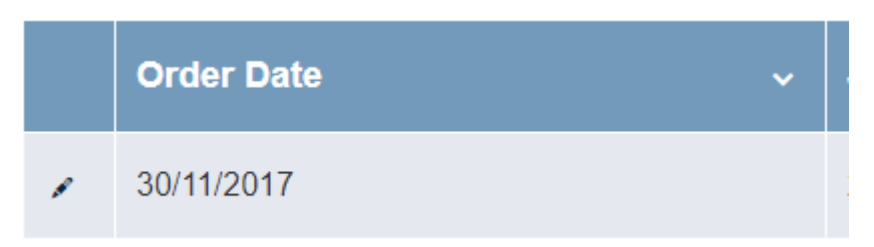

You can also add the required paperwork by clicking the links below the job lines and navigating to the saved documents on your local system. Any other documents or photographs that have been requested, or that you believe may be relevant can also be added using the 'Additional Documents' button.

## **Required Documents**

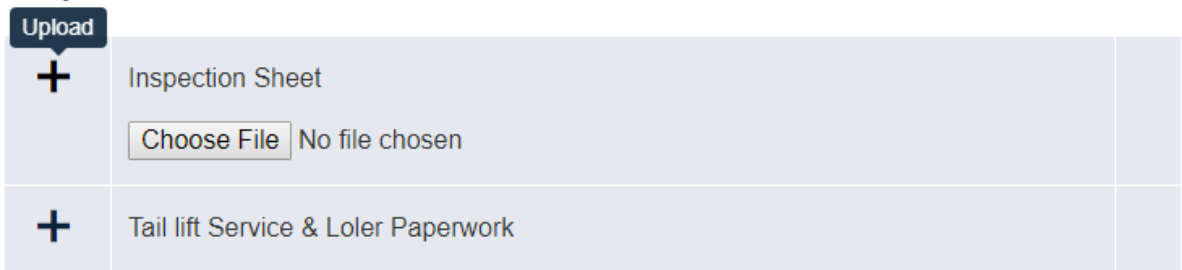

Please add the schedule documents using the specific buttons for them – if this is a PMI please use the Inspection Sheet button, rather than 'Additional Documents', as this causes the document to file away automatically without any human intervention.

Please note that the fleet team will reject this job if the paperwork is not submitted via the correct method.

The order can now be completed and submitted. Once submitted the depot will be able to see the job detail and any associated paperwork. If they have a query this will appear on your 'Queried' tab in the usual way.

Please Note: Final PO numbers will be issued once the Sainsbury's and CVL teams have checked the paperwork and the costs.

## **Schedule Paperwork Management – Fleet Staff**

If you are configured to accept your own fleet paperwork the steps are as follows. In the list of jobs awaiting authorisation there may be a mixture of schedules and jobs – If you have jobs in the list with no costs these will be schedules covered by R&M:

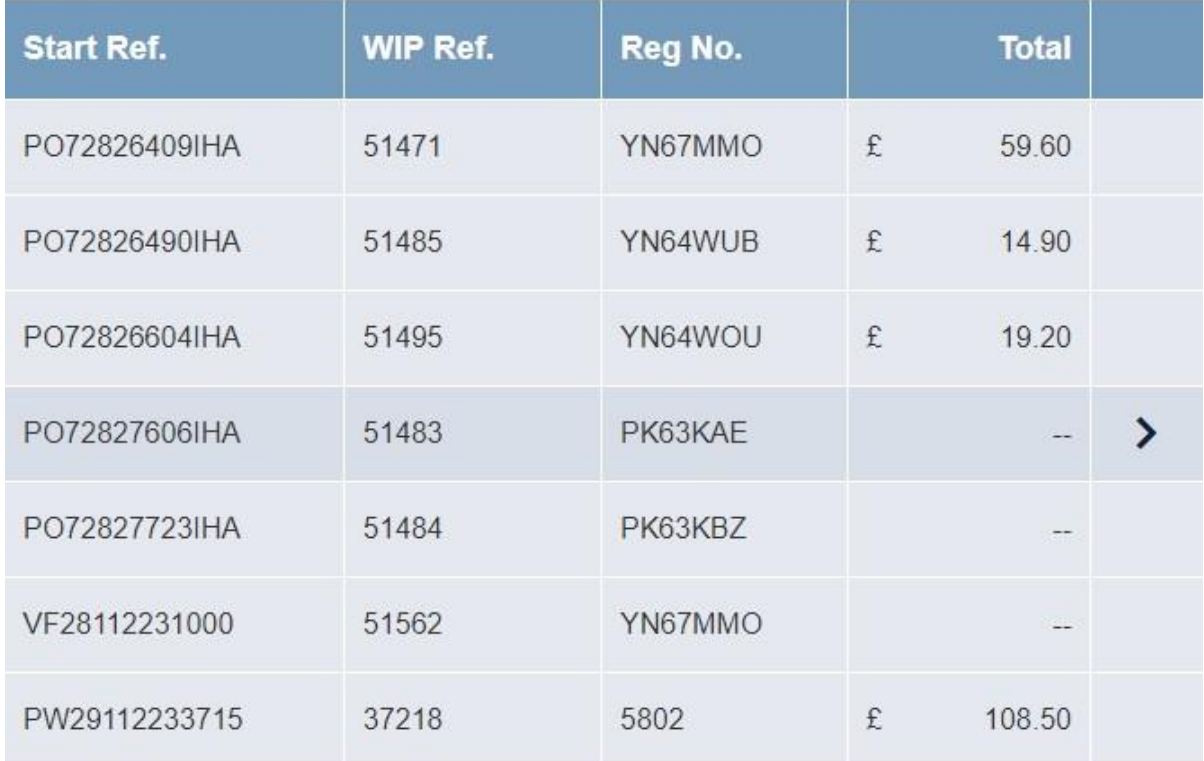

As you click into each event to authorise it you will see the schedule description, and any associated costs. You will also see the 'Slippage Reason' heading, and the 'Required Documents' list:

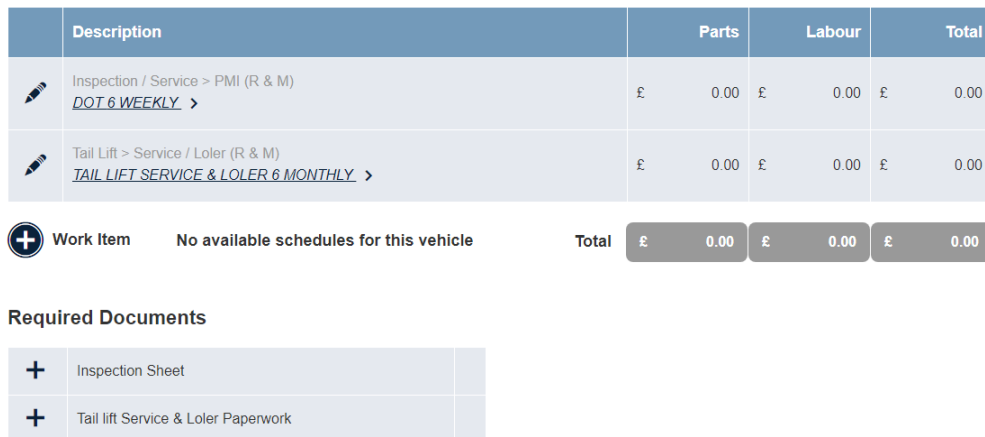

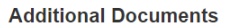

+ Additional Documents

Authorise any costs in the usual way, and if the scheduled event has taken place after its last due date you must also add a slippage reason:

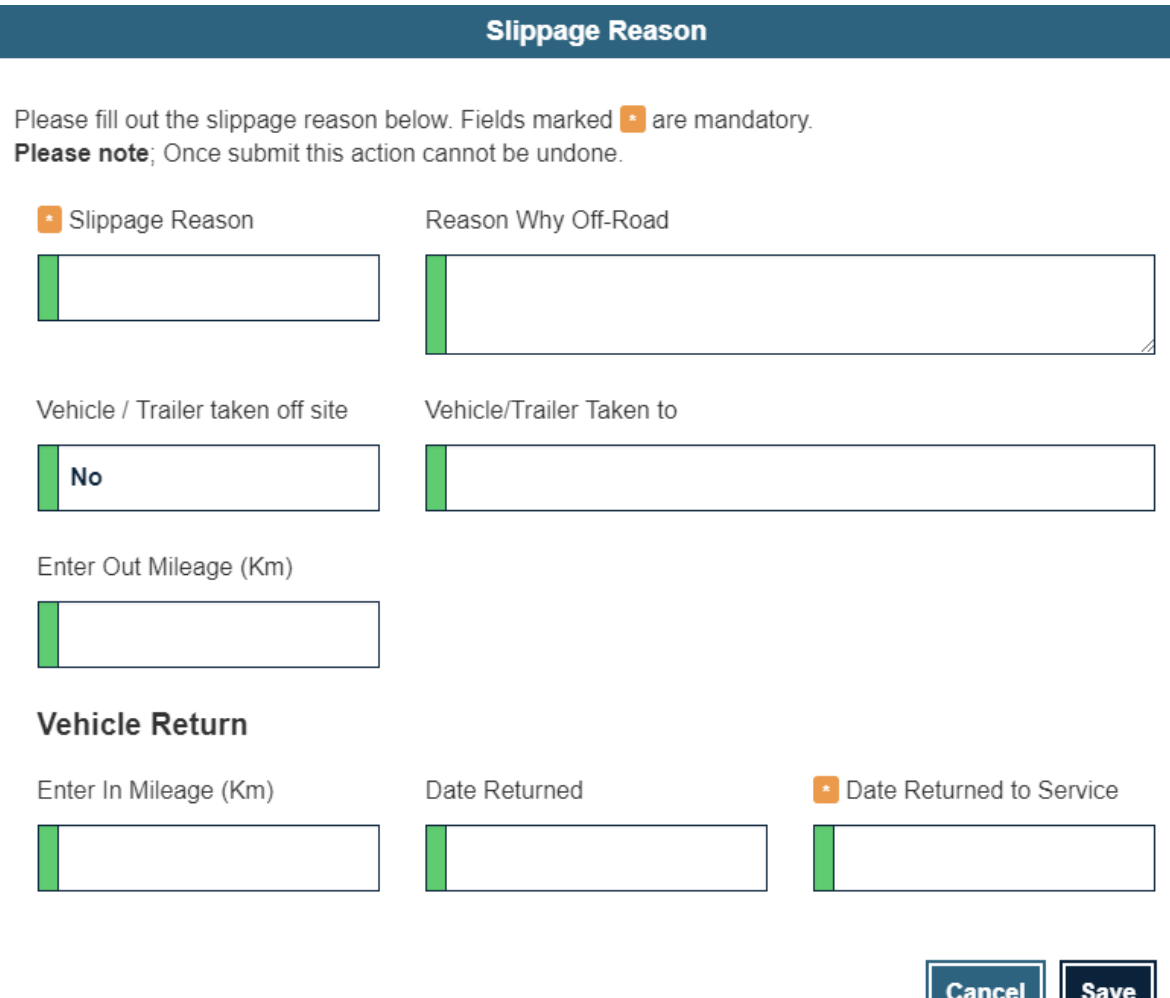

Please Note: If the event has slipped, and you do not add a Slippage Reason you will be unable to authorise the job until you do so. If you fail to add a slippage reason for an event outside its range you will be prompted to add one.

نتنتى المستن

You can view the paperwork to go with the schedule by clicking the '>' in the green paperwork bar:

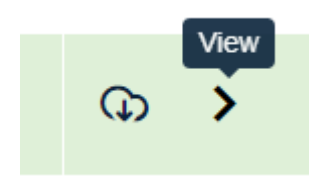

You can also download a copy of the paperwork as a PDF by clicking the 'Cloud' symbol to the left of it.

If you read the paperwork and everything is correct you can now authorise the job and the paperwork by ticking the 'I confirm that the documentation for this event is correct' box, and clicking 'Authorise'. If you have a problem with either the job, or the paperwork you can click 'Reject'.

If you authorise this job you will no longer be able to edit the details of this job, but it will be visible in the 'Confirmed' tab.

If you click 'Reject' you are presented with a further option:

# Are there problems with the schedule documents? ● Yes ○ No Enter a query message... **Reject**

You must indicate whether or not your issue is with the paperwork by selecting Yes or No, and give a brief description of the problem. Once you press the 'Reject' button here your comments will go back to the service agent as a query in the usual way.

# Introduction to the CVLink Estimate System

There are 2 ways an estimate can be generated on CVLink; the first is where you can self-generate an estimate, the second is where an estimate is requested by one of the Zenith fleet Controllers.

### Self-Generate

When you want to generate an estimate, you can build the estimate in CVLink using the starter reference supplied in the open section.

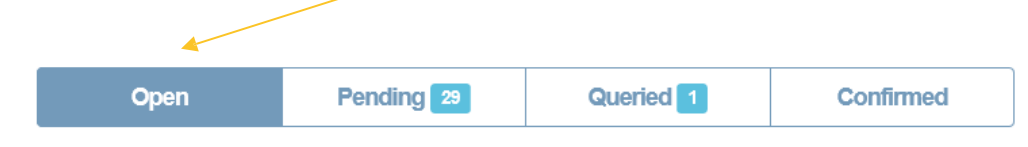

When the estimate is complete, go to the bottom of the page and press Submit as an Estimate button.

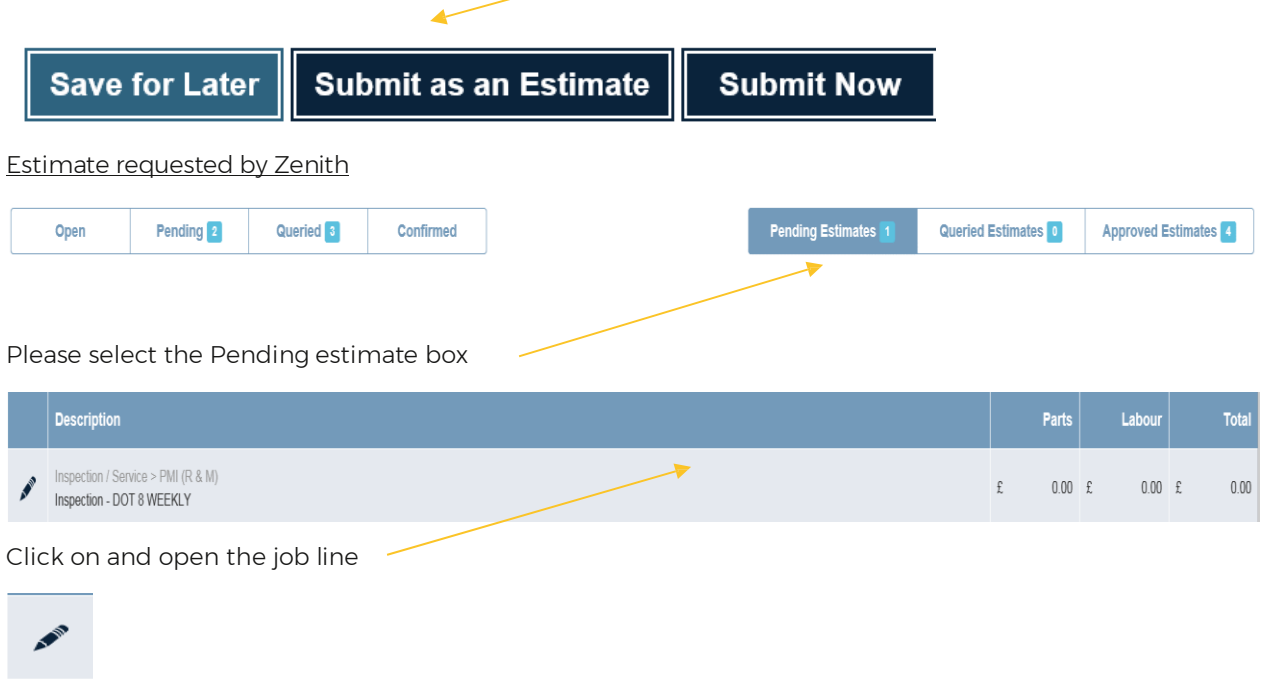

Press the pen icon to open the line

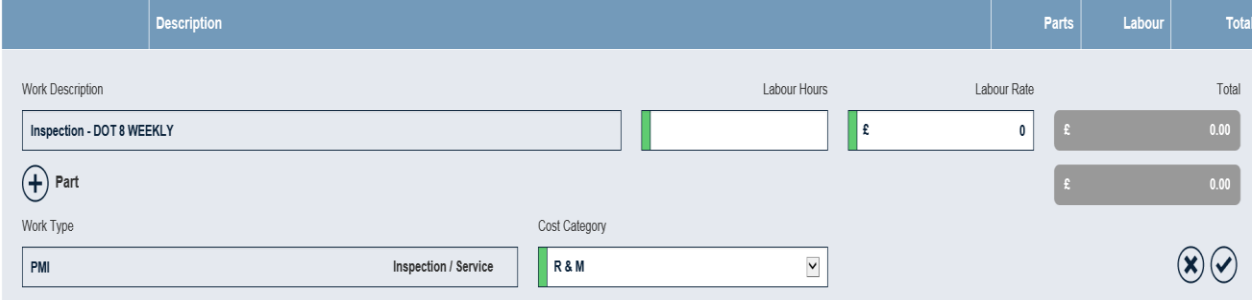

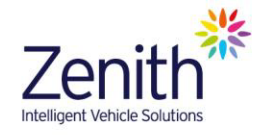

Now add your first labour line, inputting the labour description the labour hours and labour rate.

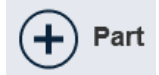

If parts are required press the parts button and add the parts

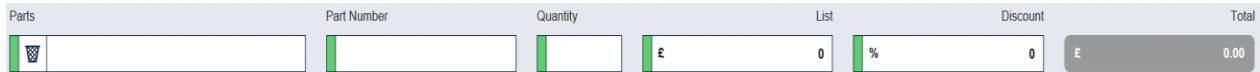

For more parts repeat the process.

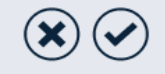

When the job line is complete, tick the box on the left to close and save the line

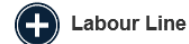

For each labour operation add a new line

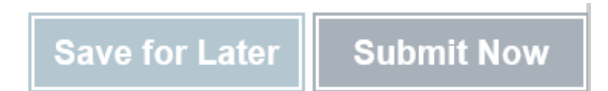

When all lines have been added press the submit button

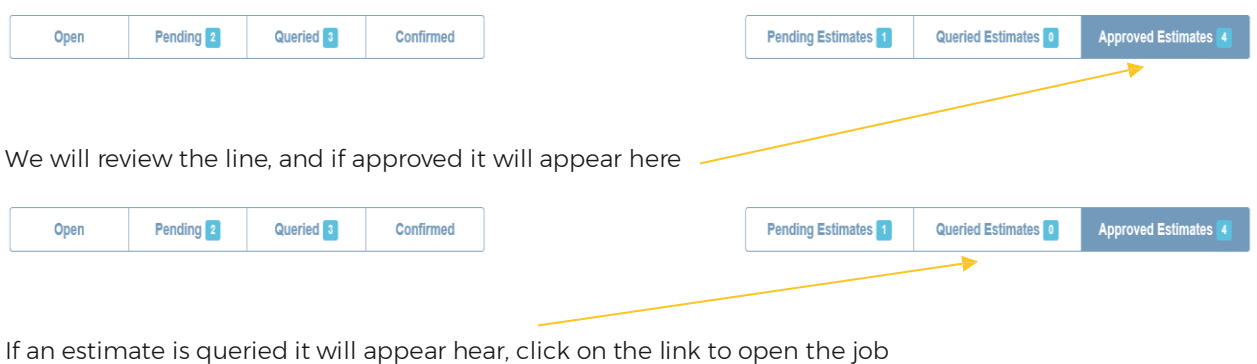

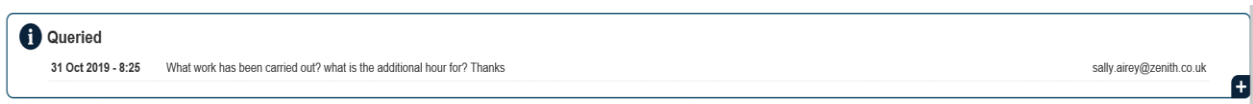

The query message will appear at the top of the page.

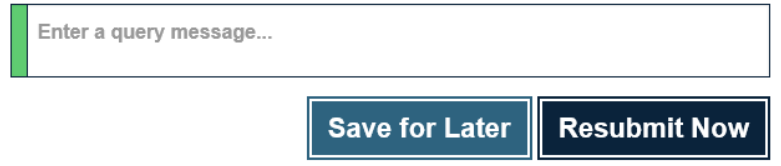

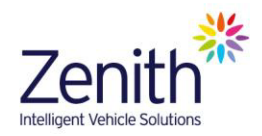

When you have resolved the query scroll to the bottom of the page, enter your query response in the box, and resubmit the estimate

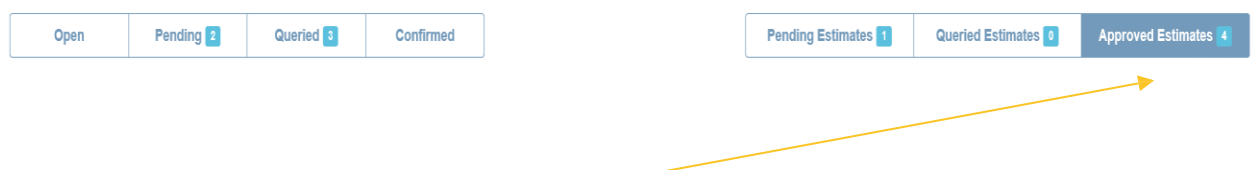

When all the work is complete, and you are happy with the agreed cost, open the job

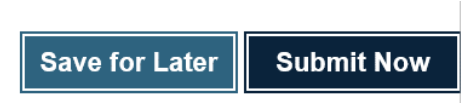

Now submit and the cost, this automatically changes the job from an estimate to a proforma, a final order will now be issued.

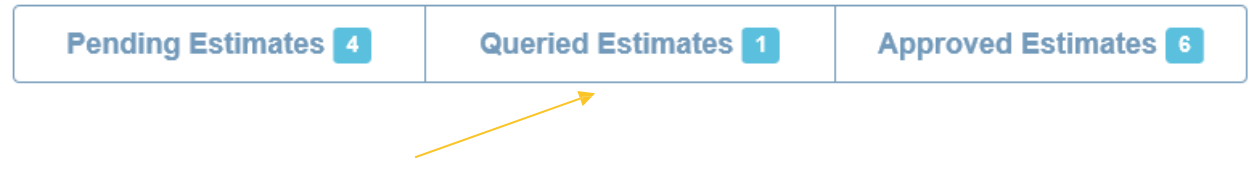

If you need to amend the job, prior to submitting as a proforma, contact the Fleet Control Team who will put it back to Queried Estimate box, where you can amend and resubmit.

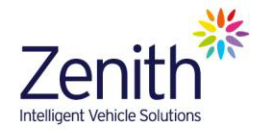